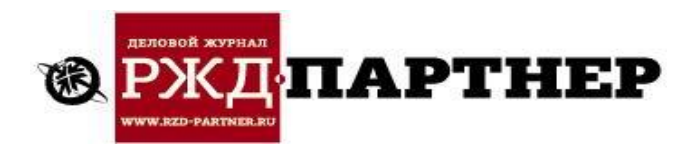

## **ПАМЯТКА ОНЛАЙН-УЧАСТНИКА**

Ваша регистрация в качестве участника семинара подтверждена

От имени организатора позвольте еще раз выразить благодарность за Ваше согласие принять участие в деловом онлайн-семинаре **«Грузовая панорама. Металл: особенности логистики металлургических грузов», который состоится 21 марта 2023 года.**

**Пожалуйста, воспользуйтесь информацией, приведенной ниже.**

**Инструкция для участника делового семинара на онлайн-площадке ZOOM 21.03.2023 г., начало в 10.00 (мск)**

**1. Подключиться к семинару на площадке ZOOM можно по ссылке** <https://us02web.zoom.us/j/89846583575?pwd=WHpHS2l0SUIwR2M0STNCSWtIdlRKZz09>

**Идентификатор семинара: 898 4658 3575**

**Код доступа: 737134**

## **Внимание! После подключения к сессии необходимо представиться (как это сделать, описано в п. 6). Участники, не указавшие ФИО и компанию, которую они представляют, будут отключены от мероприятия.**

- 2. По указанной ссылке необходимо пройти с того устройства, с которого Вы планируете работать на мероприятии (PC, ноутбук, планшет, мобильный телефон). Мы рекомендуем это сделать не менее чем за 15–20 минут до начала онлайнмероприятия (10.00 мск).
- 3. Обычно ZOOM после захода по ссылке предлагает скачать приложение (на мобильном телефоне и планшете скачивать приложение обязательно). Мы рекомендуем скачать и установить приложение на любом типе устройств. Регистрироваться в ZOOM (заполнять свой профиль) необязательно, но если Вы хотите, чтобы на конференции вместо Вашего видео отображался аватар (фото), то регистрация в ZOOM обязательна. Аватар в Вашем личном профиле на ZOOM Вы закрепляете самостоятельно. На скачивание и установку приложения, регистрацию в нем, установку аватара и ознакомление с площадкой рекомендуем отвести не менее 15–20 минут.
- 4. После скачивания и установки приложения на ноутбуке или PC оставайтесь в окне конференции ZOOM и выполняйте последовательно все рекомендации программы.
- 5. Внесите в окно конференции код и пароль для входа и ждите, когда организатор подключит Вас.

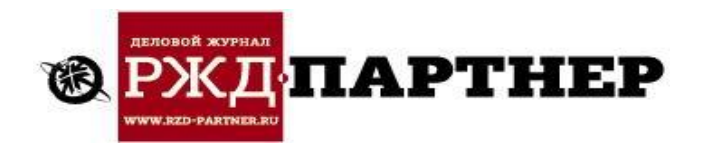

- 6. Приложение ZOOM попросит Вас представиться. Это важный момент, не игнорируйте его. Пожалуйста, **укажите не только Ваше имя и фамилию, но и название компании, так как эти данные будут отражаться в Вашем окне во время онлайн-мероприятия**. По возможности не используйте никнеймы и псевдонимы. Изменить Ваши данные (внести имя, фамилию и название компании) на ноутбуке и PC можно в меню Вашего окна, кликнув на знак из трех точек (…). Изменить Ваши данные на мобильных устройствах можно в разделе «Участники», кликнув на свою строку в списке участников.
- 7. Перед началом мероприятия **убедитесь, что звук на Вашем устройстве нормально работает** (на PC или ноутбуке ZOOM предложит провести короткий тест, на мобильном устройстве наличие работающего звука отразится активным значком в левом верхнем углу экрана).
- 8. **Перед началом мероприятия ОБЯЗАТЕЛЬНО выключите Ваш микрофон**, чтобы не мешать спикерам и другим участникам мероприятия. На Вашем личном окне значок микрофона должен быть перечеркнут. Камеру можно включать по желанию. Камера включена, если Вы видите свое изображение. Как прикрепить аватар вместо Вашего видео – см. п. 3.
- 9. Для управления видом монитора на ноутбуке или PC **используйте кнопку переключения «Вид докладчика» и «Вид галереи»**, расположенную вверху справа. На мобильных устройствах вид экрана регулируется кликами на изображения.
- 10. **Для общения используйте чат.** Кнопка «Чат» находится в меню на нижней панели на всех типах устройств, на ноутбуке и PC для показа меню нужно навести курсор на нижнюю часть монитора. В общем чате Вы можете написать вопрос спикеру, в личном чате – связаться с любым участником мероприятия (выбрав его из списка участников).
- 11. Если Вы хотите задать вопрос спикеру или модератору, **используйте опцию «Поднять руку».** Кнопка «Поднять руку» находится в окне «Участники» на ноутбуке или PC и в окне «Подробнее» (…) на мобильных устройствах. Вопрос можно написать в чат или задать вслух с использованием микрофона и камеры, для этого их надо включить.
- 12. **Кнопка «Участники»** также позволит Вам ознакомиться со всеми присутствующими на мероприятии.

**По всем вопросам, связанным с подключением к площадке ZOOM и возможными проблемами, обращайтесь в техподдержку «РЖД-Партнера» по телефону +7 (812) 418-34-94.**